# 평생교육과정 수강생 온라인 강의실 이용 방법 등 안내

# 1. 2021년부터 평생교육과정 아이디 정책 및 학습관리시스템이 변경되어, 로그인 및 온라인 강의실 입장 방법이 달라졌습니다.

- ※ 다양한 브라우저 사용이 가능하나, 방송대 사용자 유형이 여러 개로 <나의 다른 계정 보기>를 통해 "프라임칼리지 비학위 수강생"으로 변경해야 할 경우 Internet explorer를 권장함
- 가. 온라인 강의실(pc) 입장 방법
- $(1)$  방송대 홈페이지[\(www.knou.ac.kr](http://www.knou.ac.kr)) 로그인 → <나의 다른 계정 보기>에서 "프라임칼리지 비학위 수강생" 선택 → 나의정보-온라인강의실 클릭 → 과목명 오른쪽의 강의실 클릭 ※ 대표유형이 "프라임칼리지 비학위 수강생" 인 경우, 나의 다른 계정 보기를 선택할 필요없음

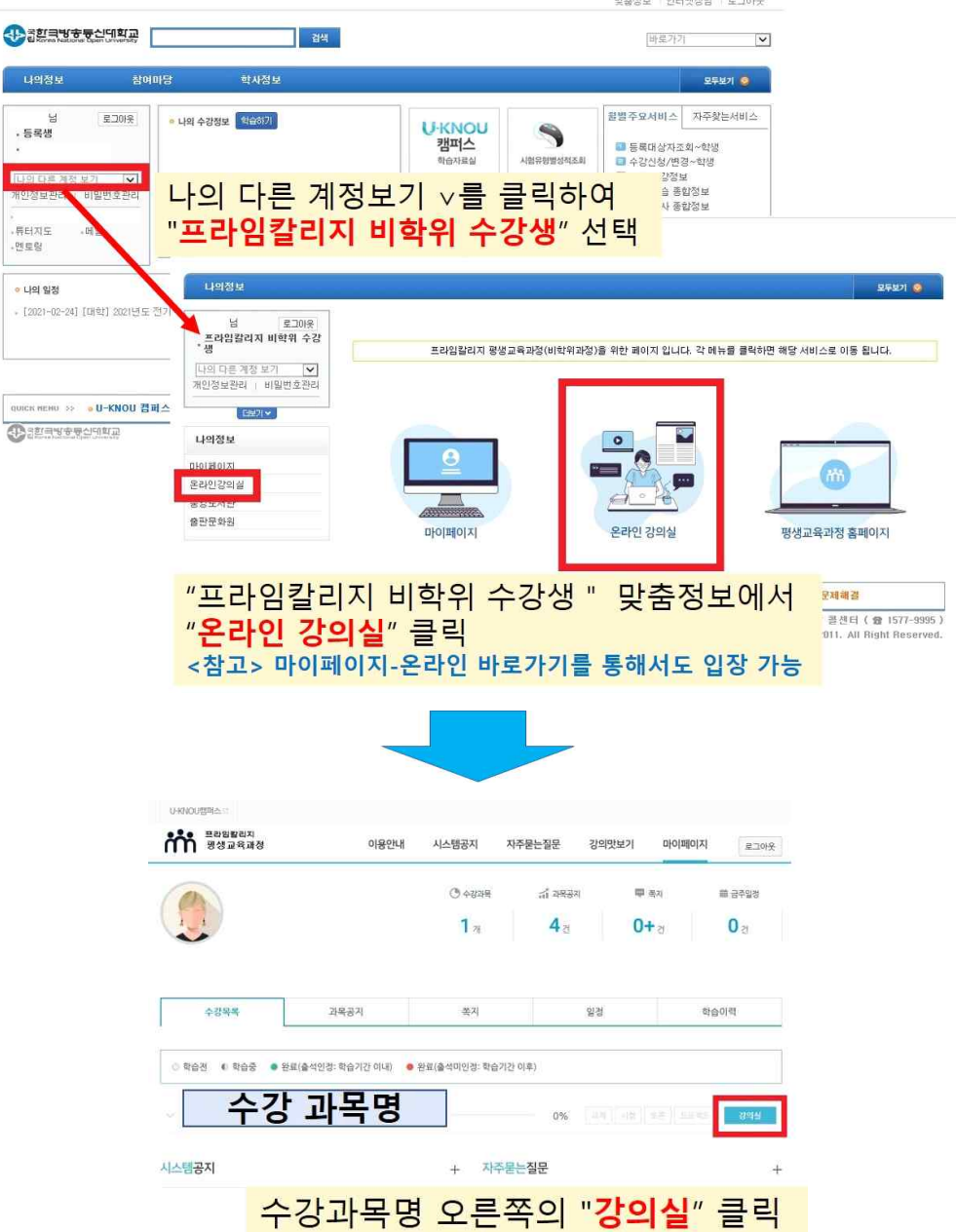

 ② 평생교육과정 홈페이지([prime.knou.ac.kr](http://www.knou.ac.kr)) 로그인 → 마이페이지-나의학습-강의실 바로가기 클릭 → 온라인 강의실 입장

※ 다른 사용자 유형의 경우 "프라임칼리지 비학위 수강생"으로 변경 후 마이페이지 입장 가능

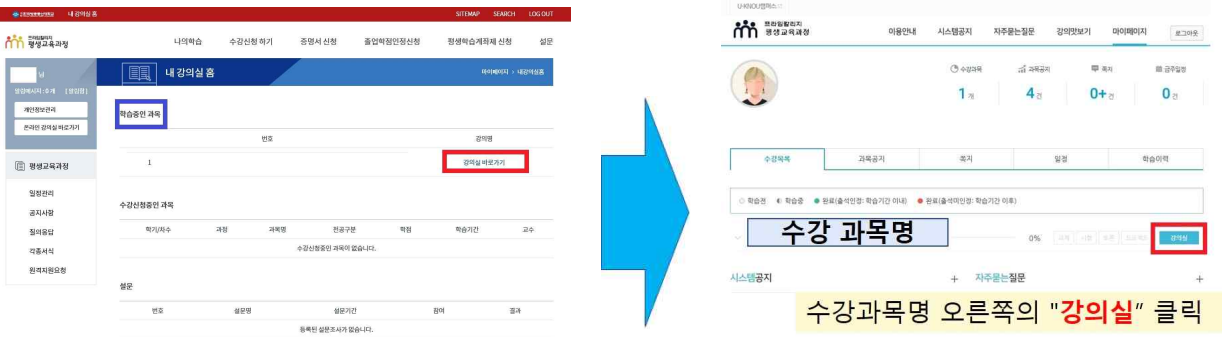

 ③ 통합LMS([lms.knou.ac.kr\)](http://www.knou.ac.kr) "프라임칼리지 평생교육과정" 선택 후 로그인 → 과목명 오른쪽의 강의실 클릭

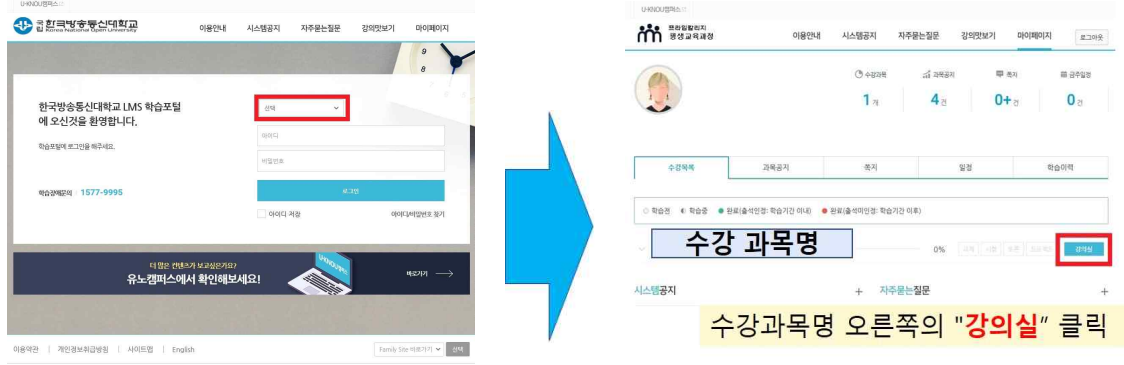

- 나. 온라인 강의실(모바일) 입장 방법 \*상세 내용은 별도 자료 참조
- 
- 
- 
- 
- $(1)$  어플리케이션 "U-KNOU캠퍼스" 이용
- 구글 플레이스토어와 앱스토어에서 "U-KNOU캠퍼스" 설치 후 로그인하여 수강

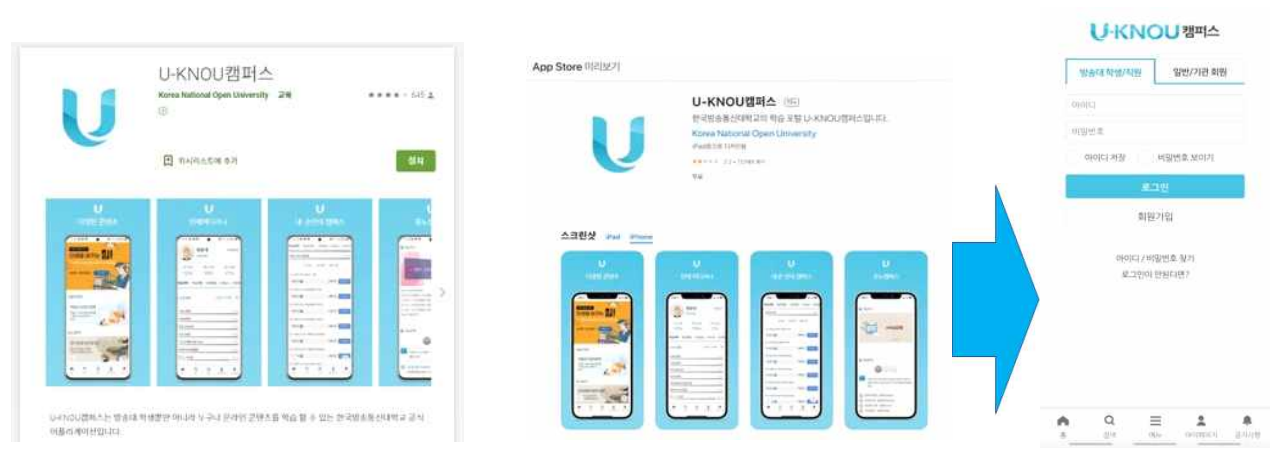

 ※ 사용자 대표유형이 "프라임칼리지 비학위 수강생" 인 경우 수강 가능 (방송대 학부, 프라임칼리지 학위과정, 대학원이 대표유형일 경우는 유형 변경 후 가능)

### <참고> 대표유형 변경방법(pc에서만 가능)

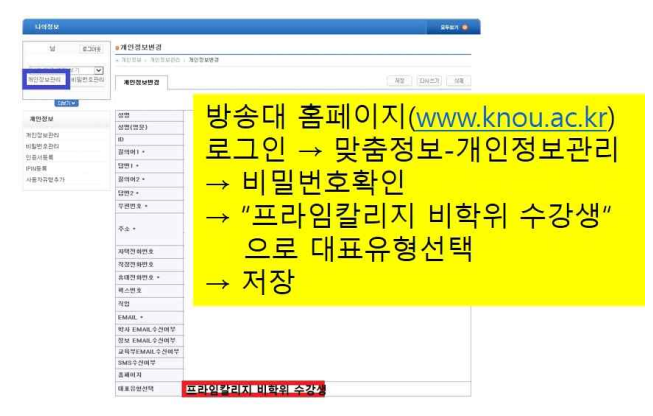

- ② 모바일 인터넷 이용
	- 평생교육과정(prime.knou.ac.kr)-로그인-마이페이지-강의실바로가기
	- 통합LMS(Ims.knou.ac.kr) "프라임칼리지 평생교육과정" 선택 후 로그인- 이클릭

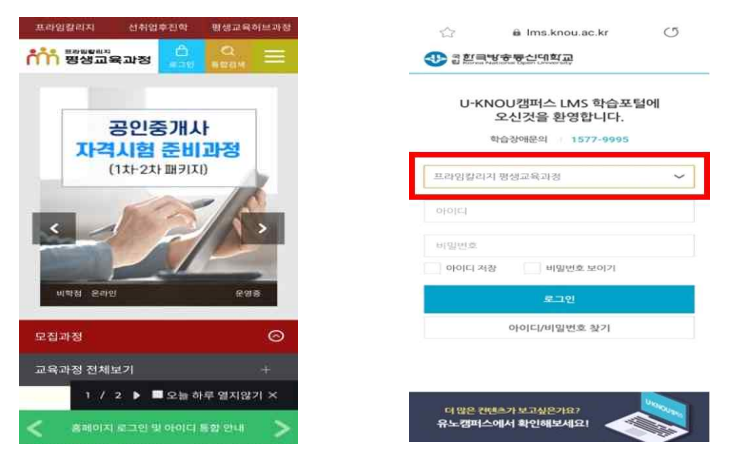

#### 2. 주요 일정 안내

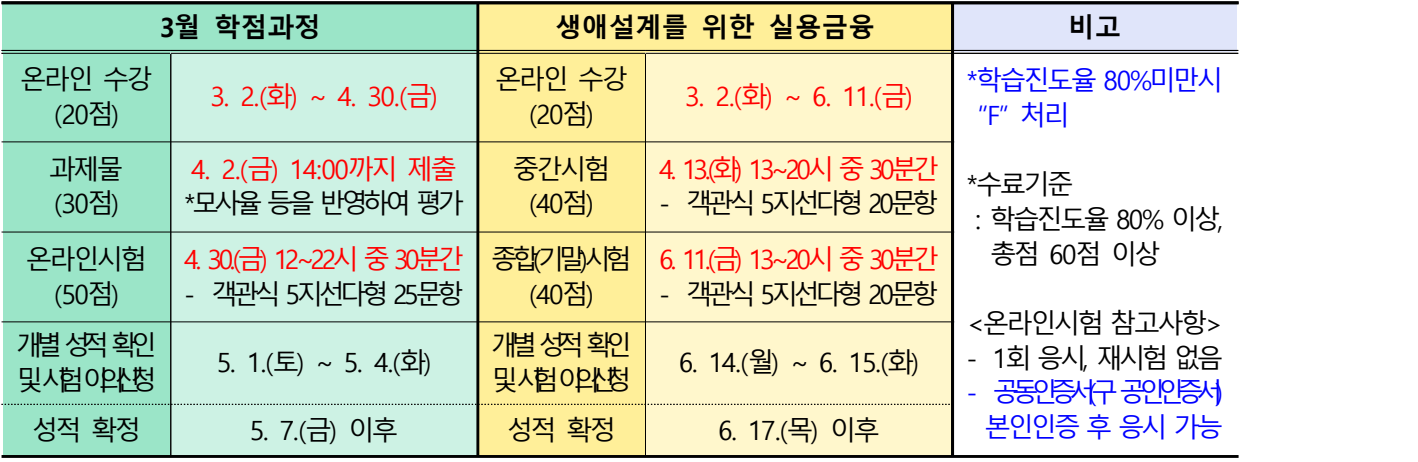

## 3. 문의: 프라임칼리지 평생교육과정 운영지원실 02-3668-4433~4

※ 통합LMS에 대한 사용자 매뉴얼 및 모바일 강의수강 상세 안내는 별도 자료 참조